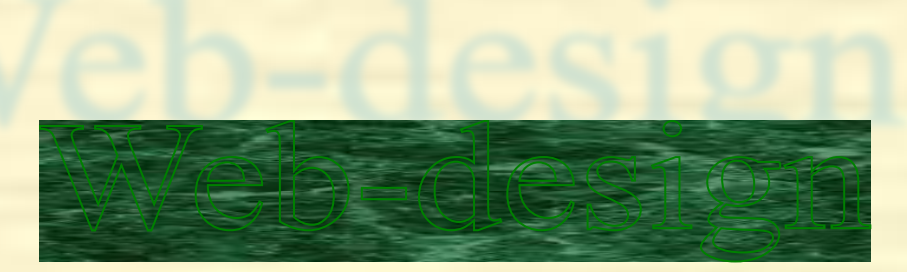

# Macromedia Dreamweaver Определение сайта Табличный дизайн Создание шаблонов Создание гиперссылок

### **Определение нового сайта**

Каждый сайт содержит несколько HTML-страниц, связанных между собой гипертекстовыми ссылками. Кроме того каждая страница может содержать иллюстрации, следовательно, с ней будет связано несколько графических файлов. Таким образом, число файлов входящих в состав сайта даже в простых случаях, может измеряться десятками.

Программа Dreamweaver оказывает существенную помощь в объединении разрозненных файлов в один сайт, но для этого **новый сайт должен быть определён**!

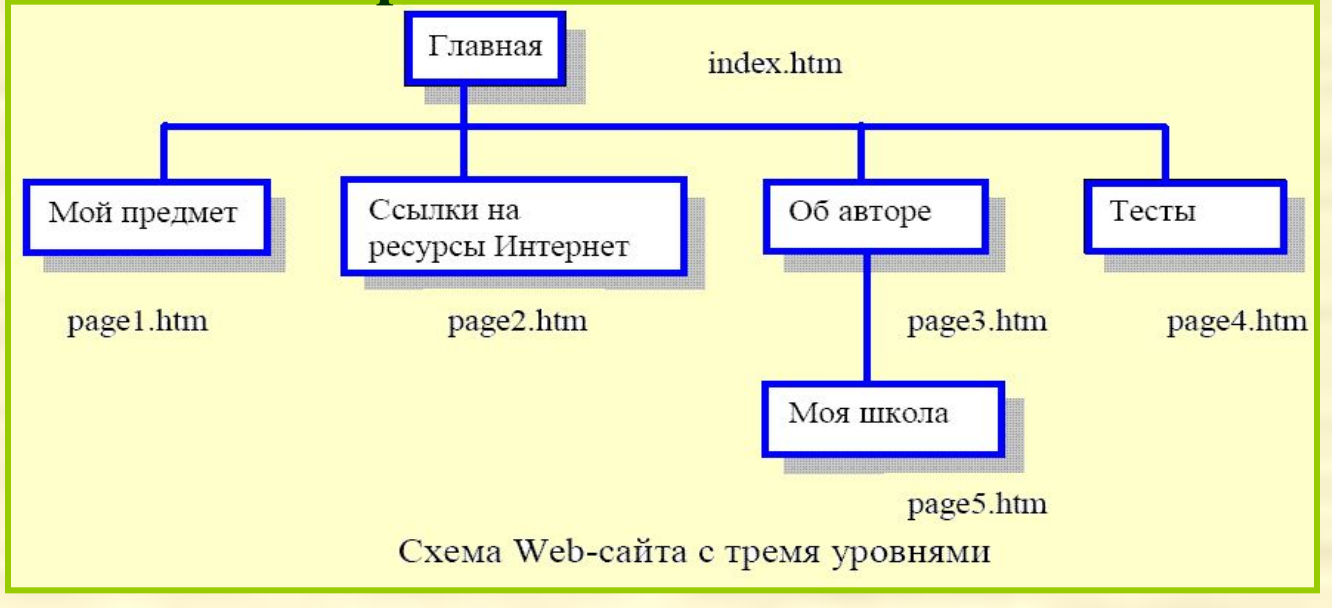

### **Определение сайта**

Или со стартовой страницы:

### J DREAMWEAVER®

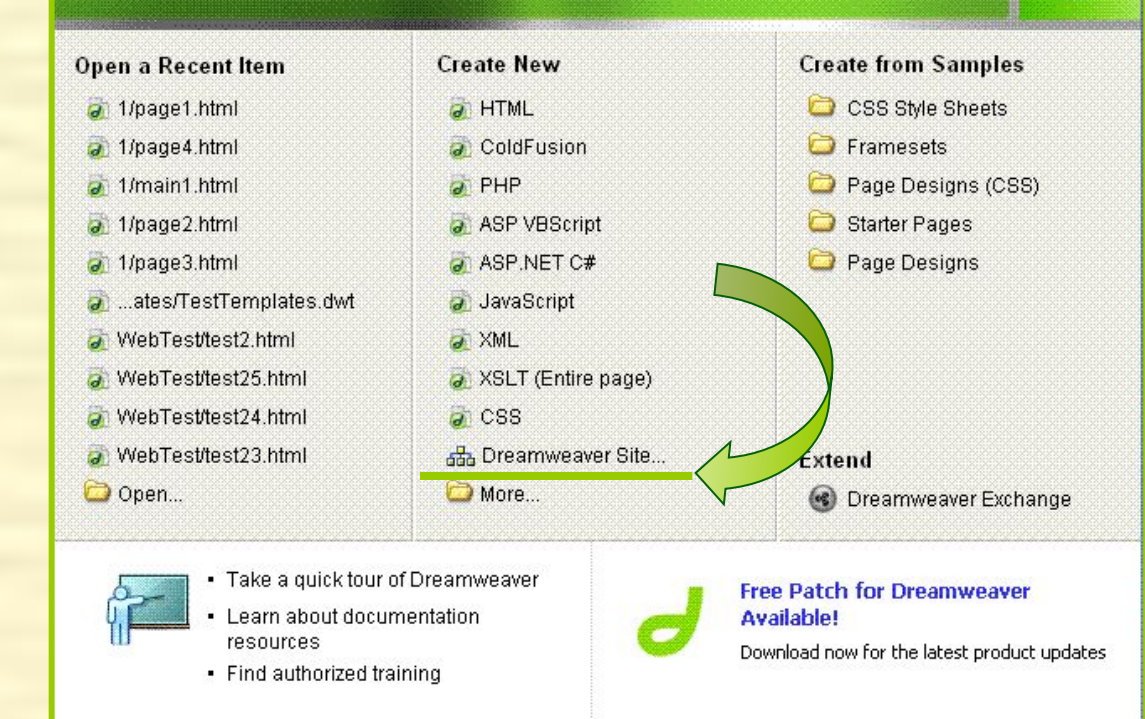

или

Главное меню:

**Site – Manage Sites…** 

В диалоговом окне **Manage Sites** (Управление сайтами) нужно выбрать кнопку **New…**

Это приведет к открытию диалогового окна **Site Definition for**  (определение сайта). Дальнейшая работа осуществляется на вкладке **Basic**

#### **Шаг 1. Необходимо задать имя сайта**

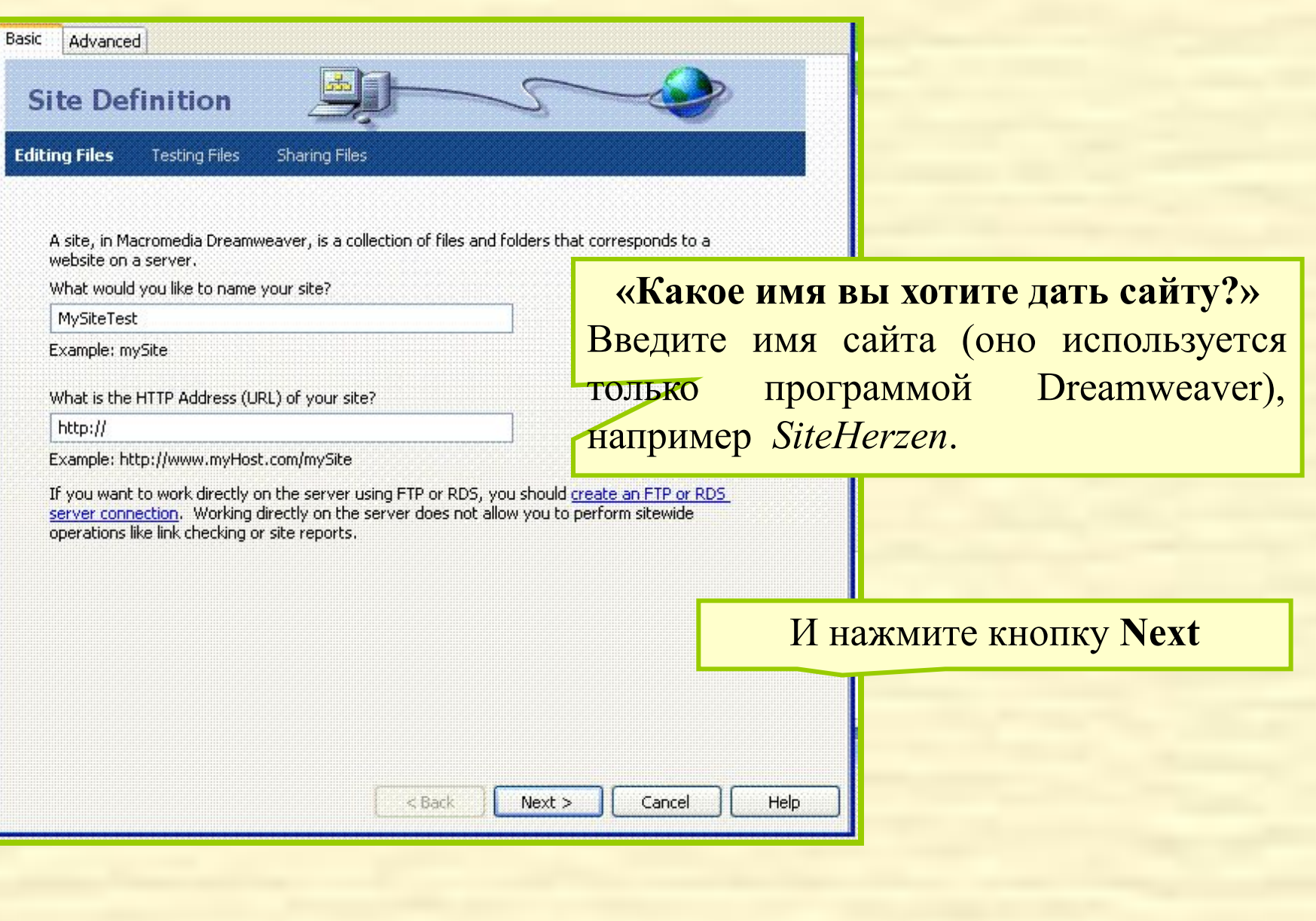

**Шаг 2.** Предлагается выбор между использованием серверной технологией и отказом от неё. На первых порах нужно отказаться.

Do you want to work with a server technology such as ColdFusion, ASP.NET, ASP, JSP, or PHP?

- No, I do not want to use a server technology.
- Yes, I want to use a server technology.

#### **Шаг 3.** выбор места расположения файлов создаваемого сайта. Сайта и советания с объясно при податки различных по редактировать файлы

на моем компьютере

How do you want to work with your files during development?

Edit local copies on my machine, then upload to server when ready (recommended)

Edit directly on server using local network.

Where on your computer do you want to store your files?

D:\!MyDoc\WebTest\MySiteTest

«Где на вашем компьютере вы хотите хранить ваши файлы?» - нужно указать папку, в которой будут располагаться все файлы

#### **Шаг 4.** Как вы соединяетесь с вашим удаленным сервером?

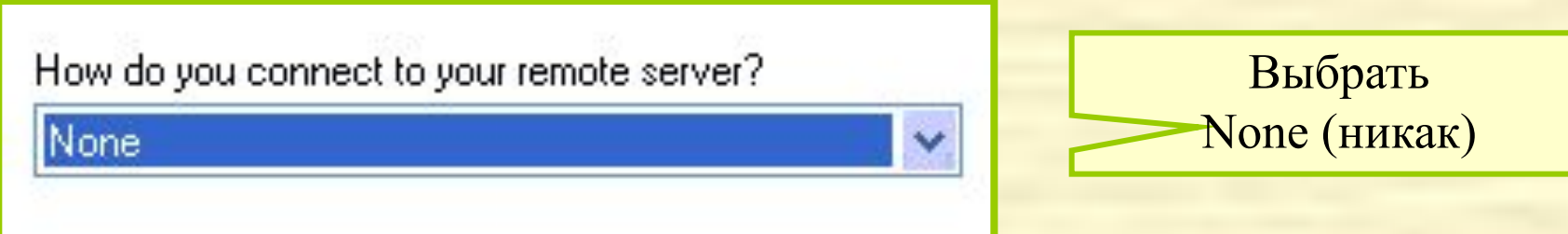

**Шаг 5.** Выдается справочная информация. После нажатия кнопки Done процесс определения сайта завершается!

**Активизация сайта ведет к открытию панели инструментов** Files (файлы)**. Данная панель содержит список всех файлов, входящих в состав сайта:**

Имя активизирован ного сайта

Двукратный щелчок по имени файла, открывает его в рабочей области окна Dreamweaver

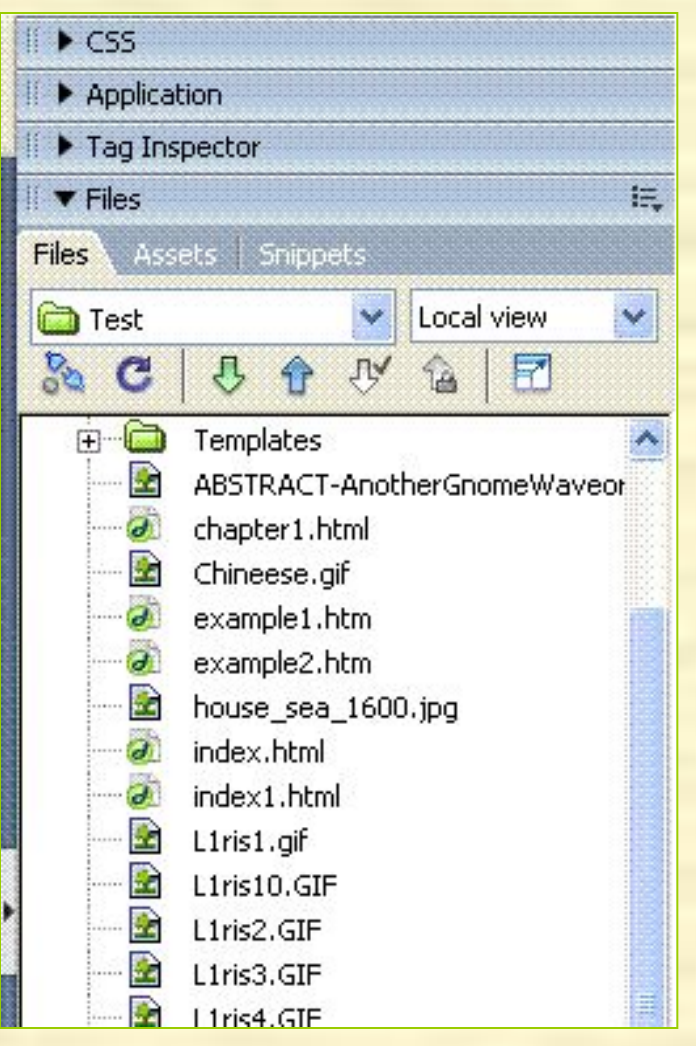

Имя активизирован ного сайта

# Задание 1

• Определить сайт

# **Структура Web-сайта**

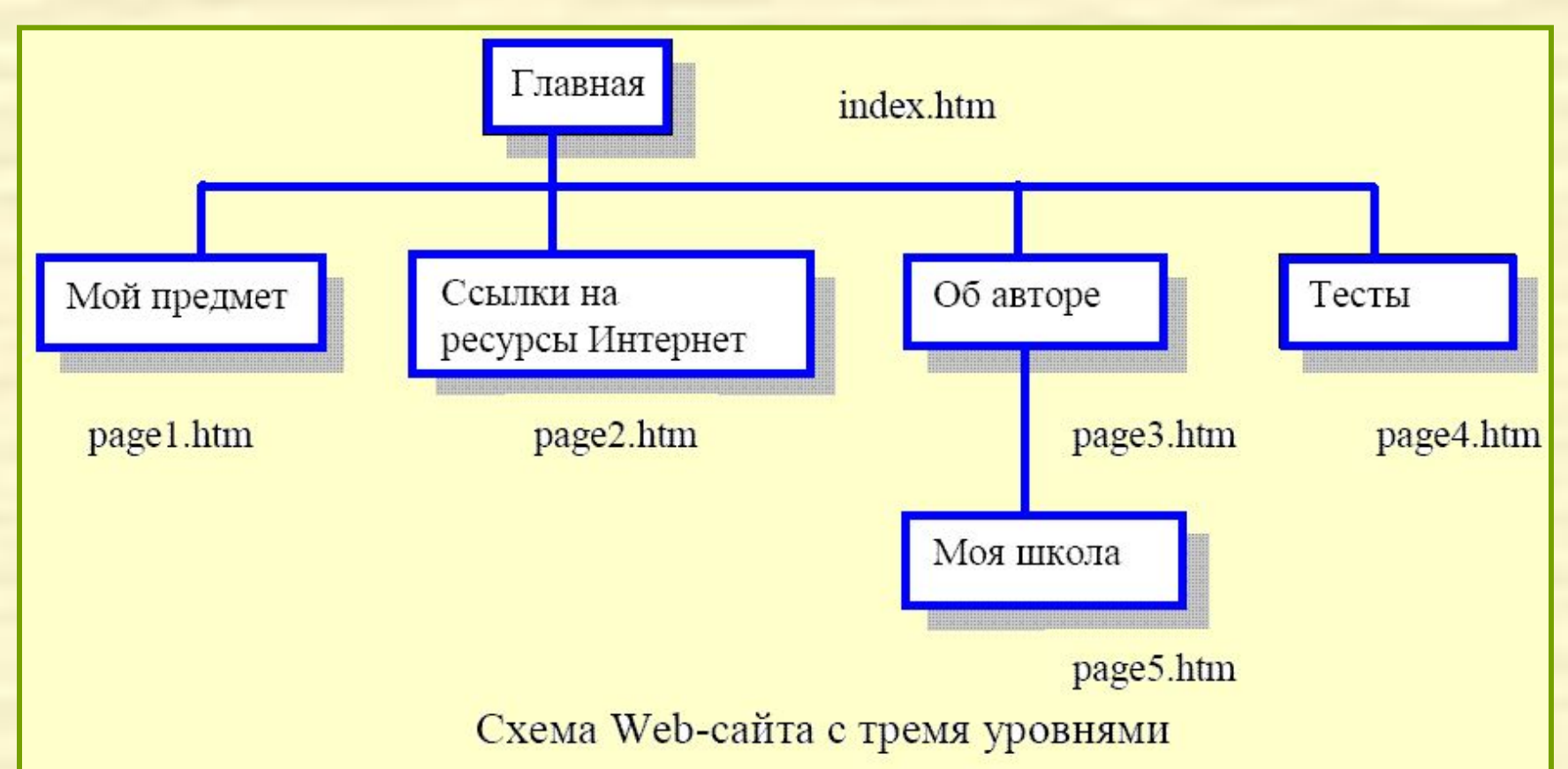

Важным моментом при разработке Web-сайта является организация удобной системы перемещения по сайту. Для её создания можно использовать графические значки, кнопки или строки меню.

# **Дизайн страниц**

**Прежде чем решать проблему дизайна необходимо продумать ответы на следующие вопросы:**

- Каков характер создаваемого Web-узла? Либо это информационный сайт или основная задача сайта – развлечения
- Какие цвета будут использованы, шрифты, графические иллюстрации?
- Какими будут основные области Web-узла, доступ к которым должен быть организован с каждой страницы?
- Как пользователи будут переходить на страницы второго, третьего или четвертого уровней?

# Эскиз Web-страницы

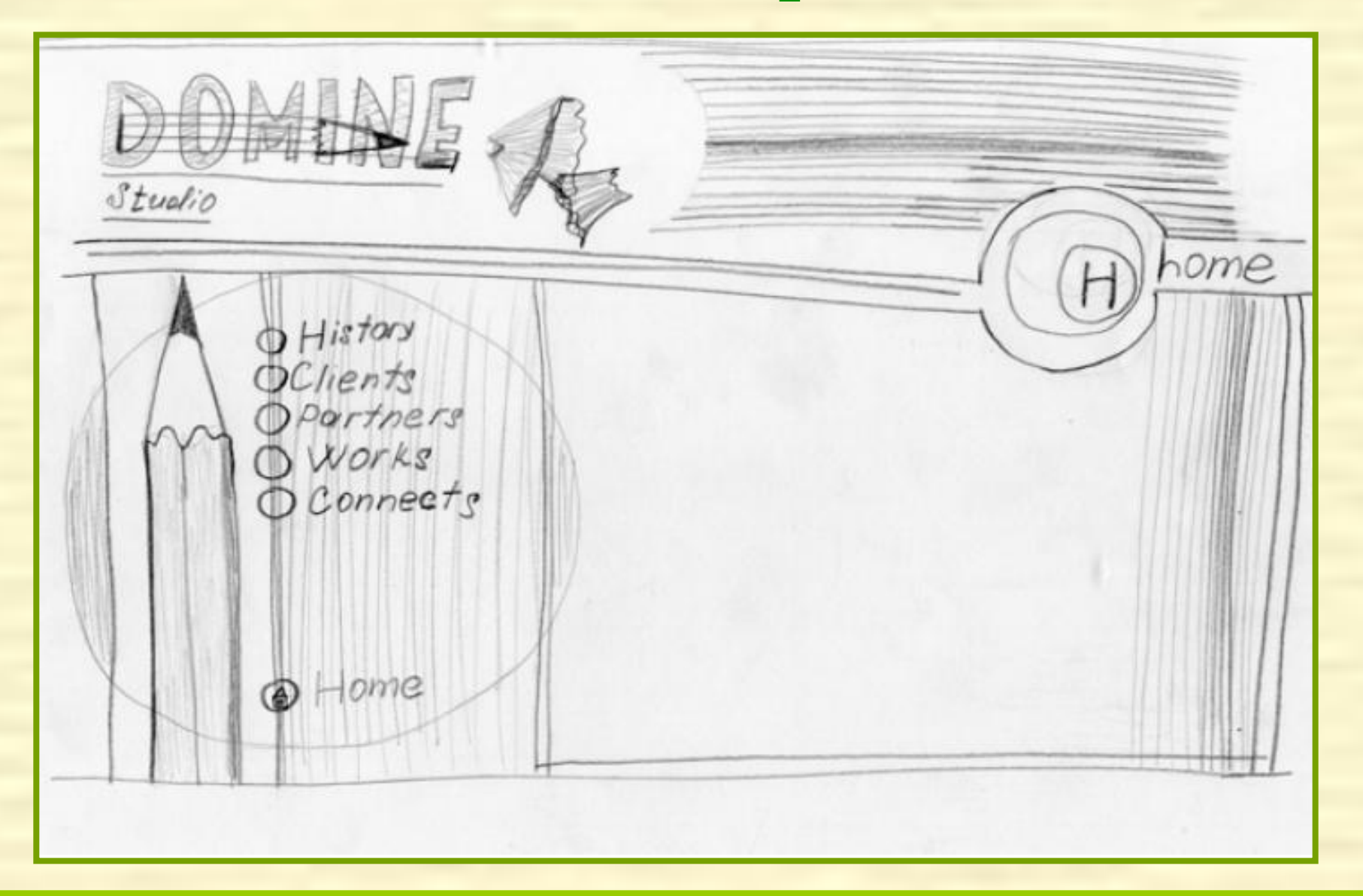

## Готовая Web-страница

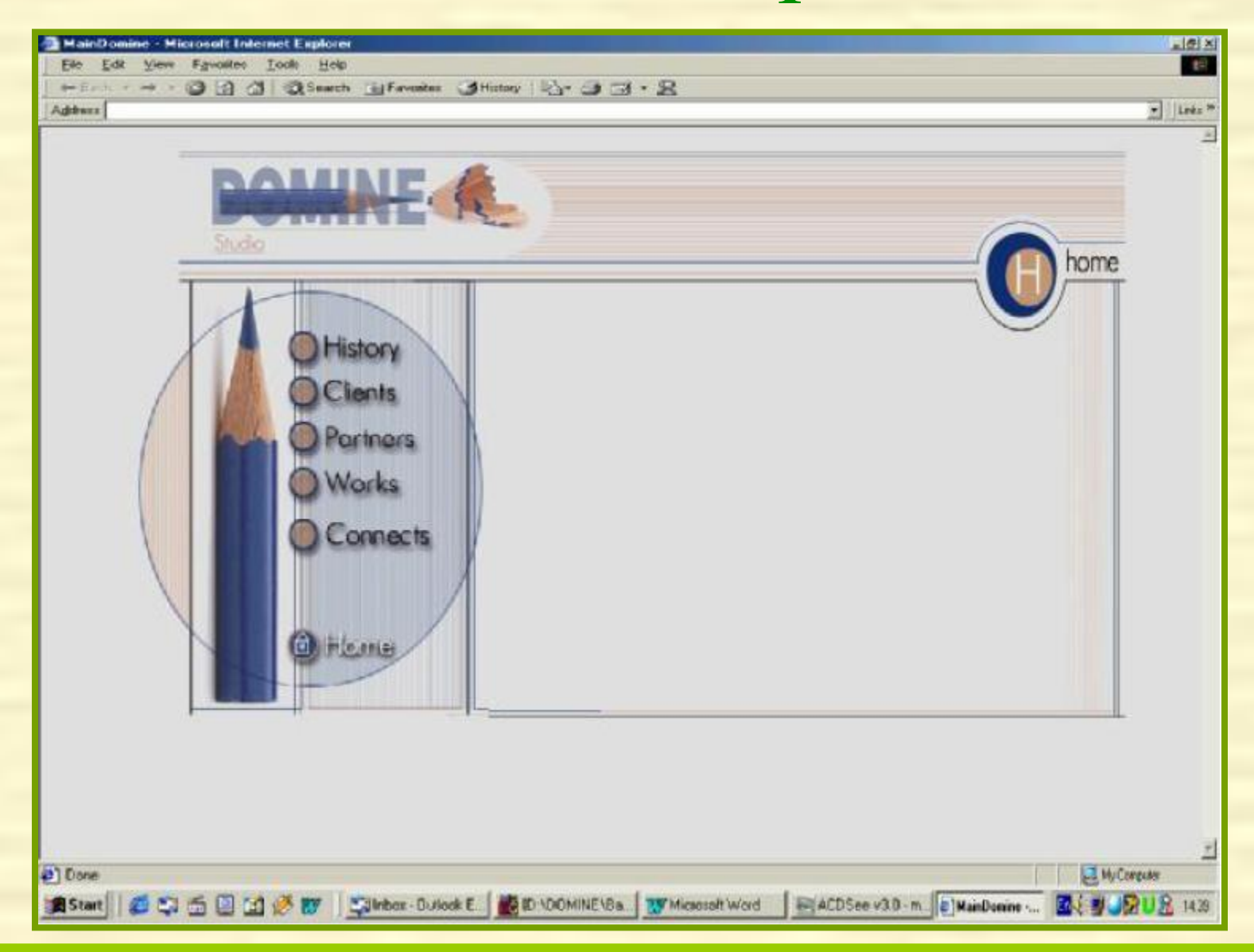

### «Табличный» Web-дизайн

В настоящее время наиболее популярен Табличный Web-дизайн. Web-страница создается на основе большой таблицы (так называемой *таблицы разметки),* в ячейки (они называются, по аналогии с таблицей разметки, *ячейками разметки)* которой помещается и название сайта, и набор гиперссылок, и сведения об авторских правах и, разумеется, основное содержимое.

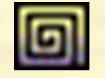

#### Таблица разметки

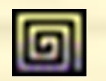

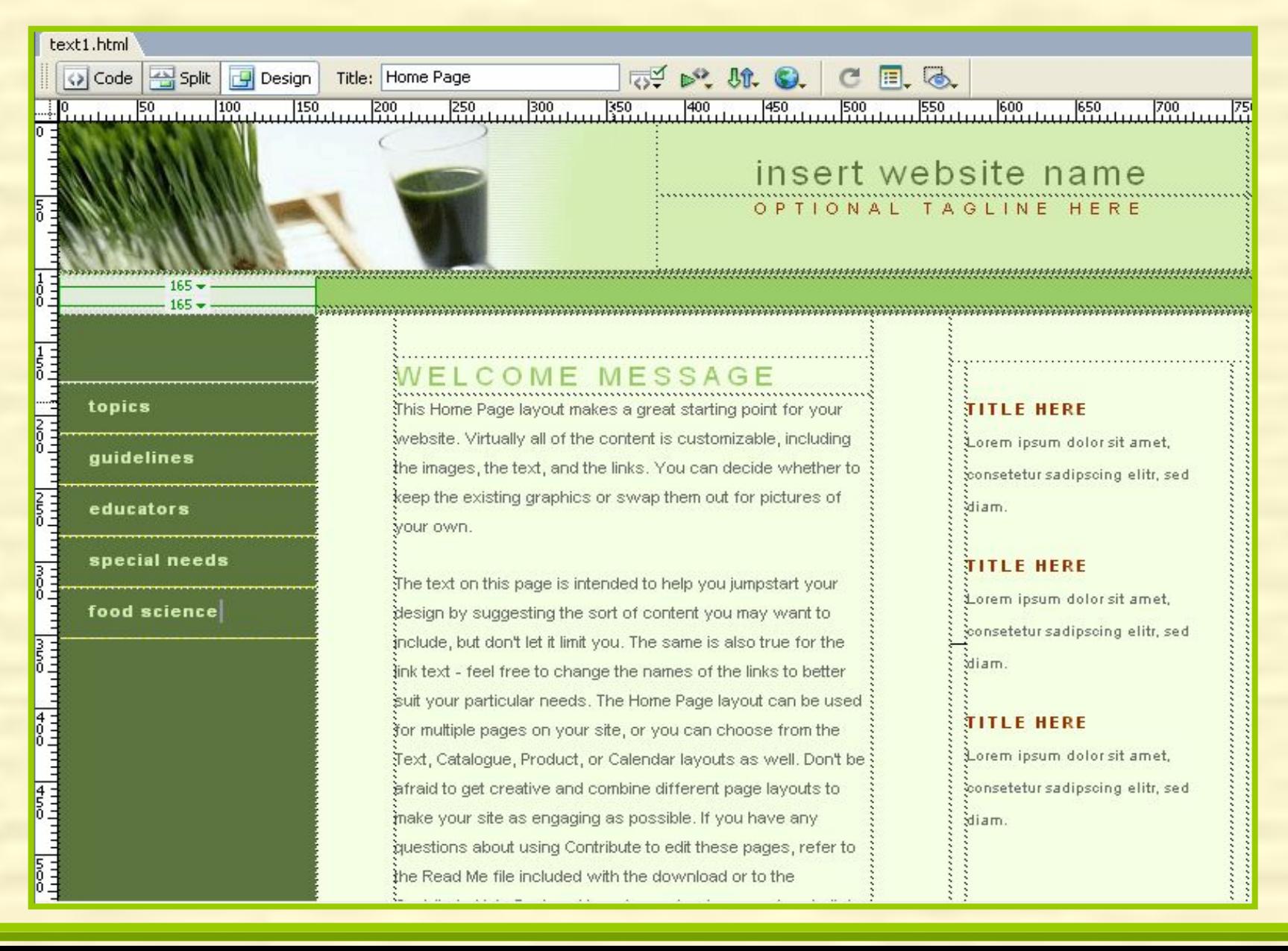

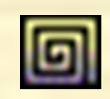

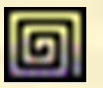

#### **Включение режима разметки:**

#### Кнопка **Layout** в группе инструментов **Layout** панели **Insert** (вставка)

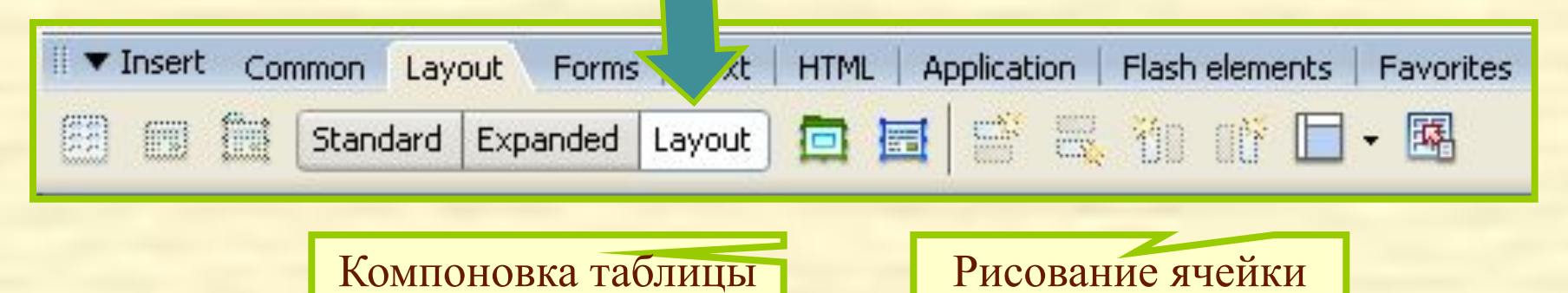

После нажатия кнопки **Draw Layout Cell** (рисование ячейки) или **Layout Table** (компоновка таблицы) перемещаем курсор в то место документа, где будет левый верхний угол ячейки или таблицы, нажимаем левую кнопку мыши и перетаскиваем её в то место, где будет противоположный угол.

Для удобства компоновки лучше включить режим отображения измерительных линеек и координатной сетки

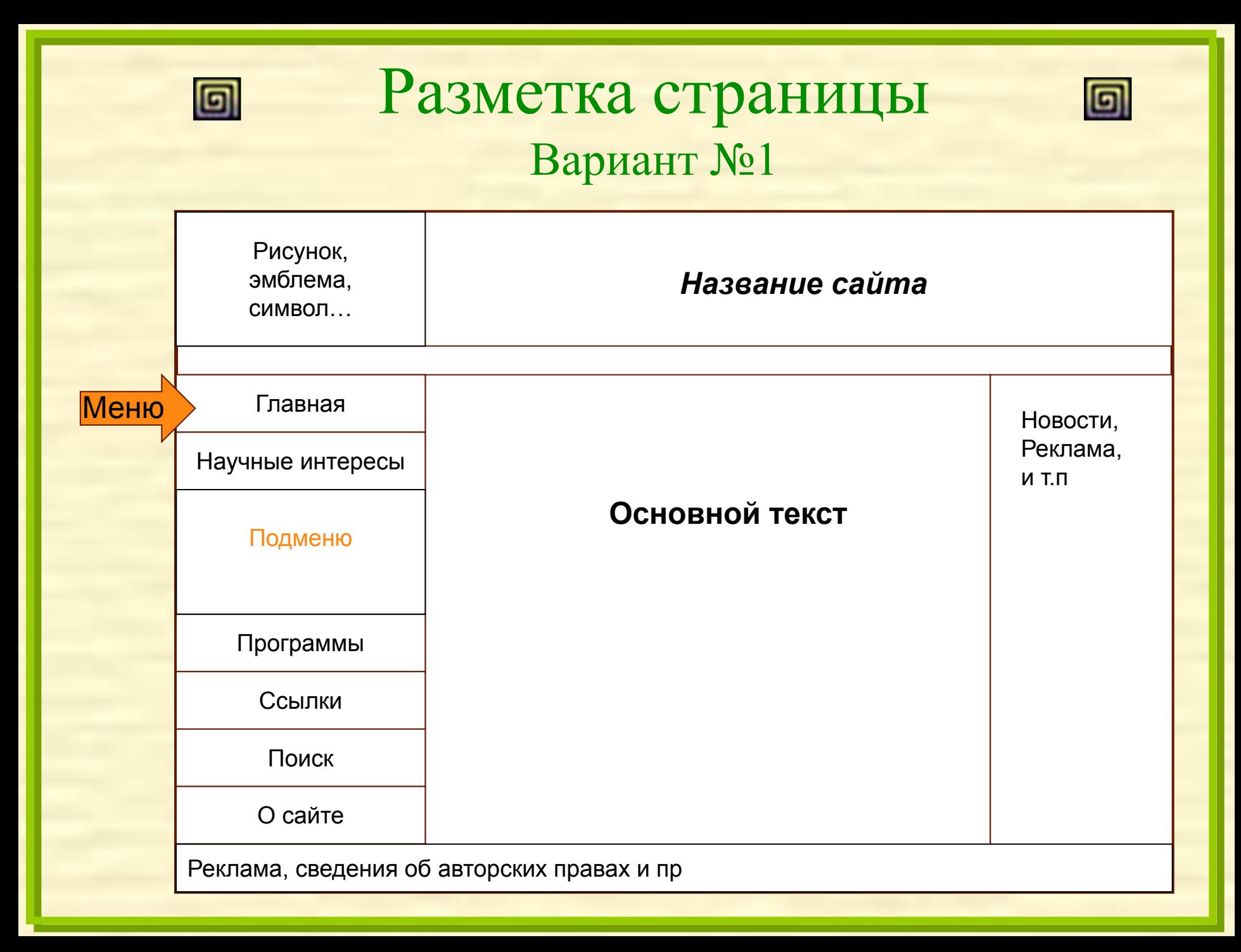

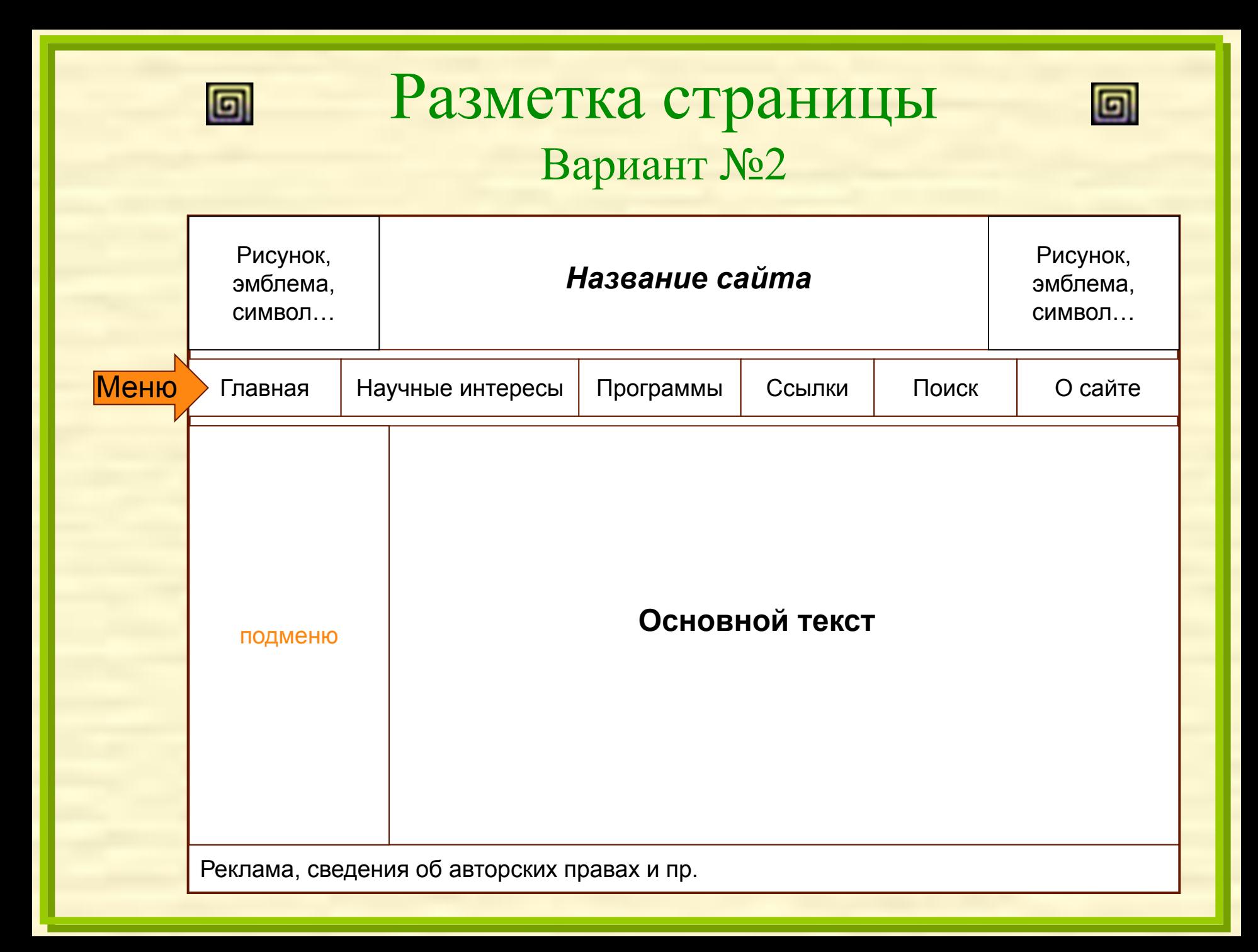

## Порядок действий

- 1. Создать новый HTML-документ
- 2. Войти в режим разметки слайда
- 3. Разместить **ячейки** для заголовка (и рисункаэмблемы) и для основного текста
- 4. Для создания **меню** воспользоваться опцией «Компоновка **таблицы**». В созданной таблице нужно разместить несколько ячеек по числу пунктов меню
- 5. Выйти из режима разметки страницы

### Создайте следующую таблицу разметки

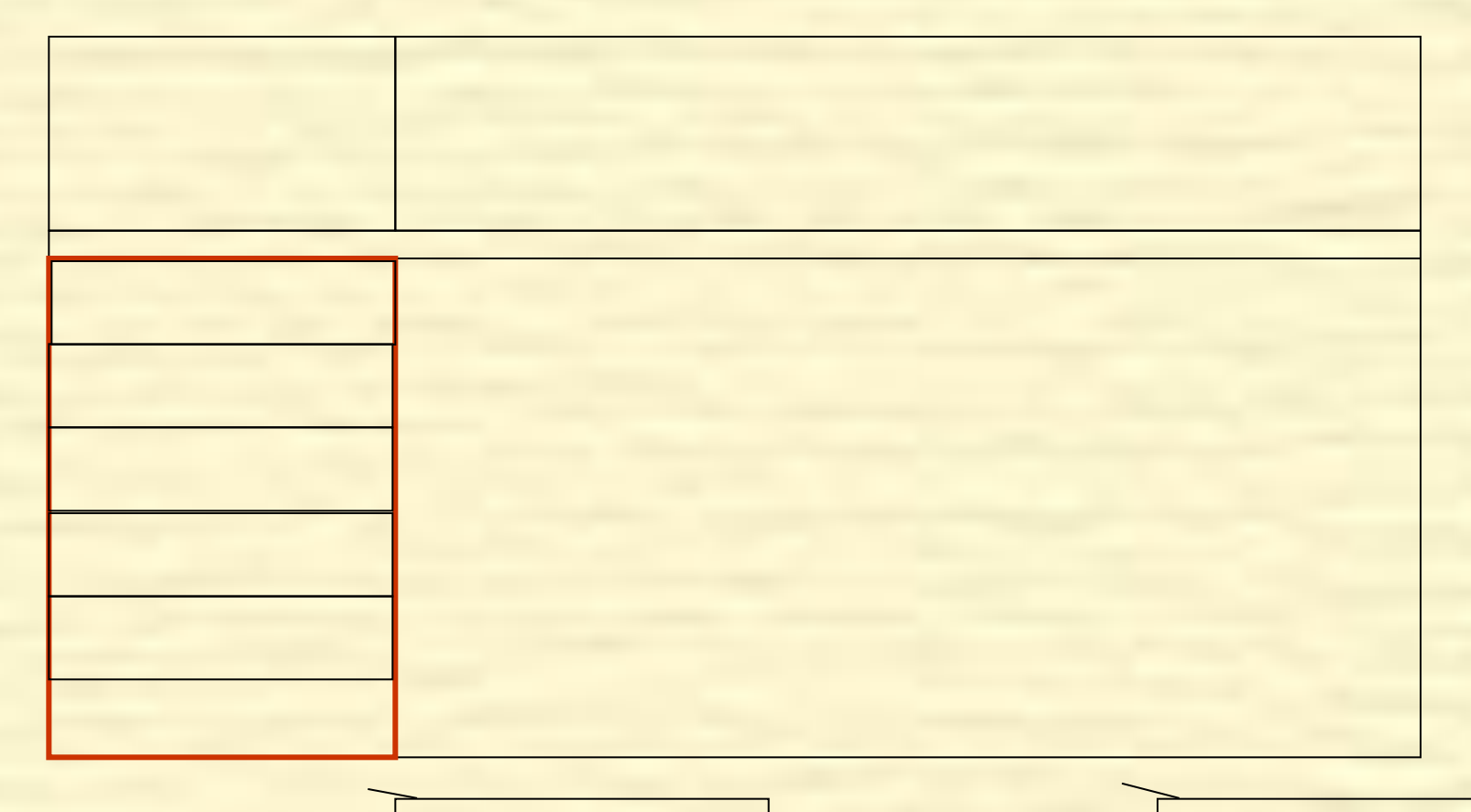

Это таблица!!! Это ячейки!!!

### Свойства страницы

回

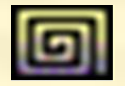

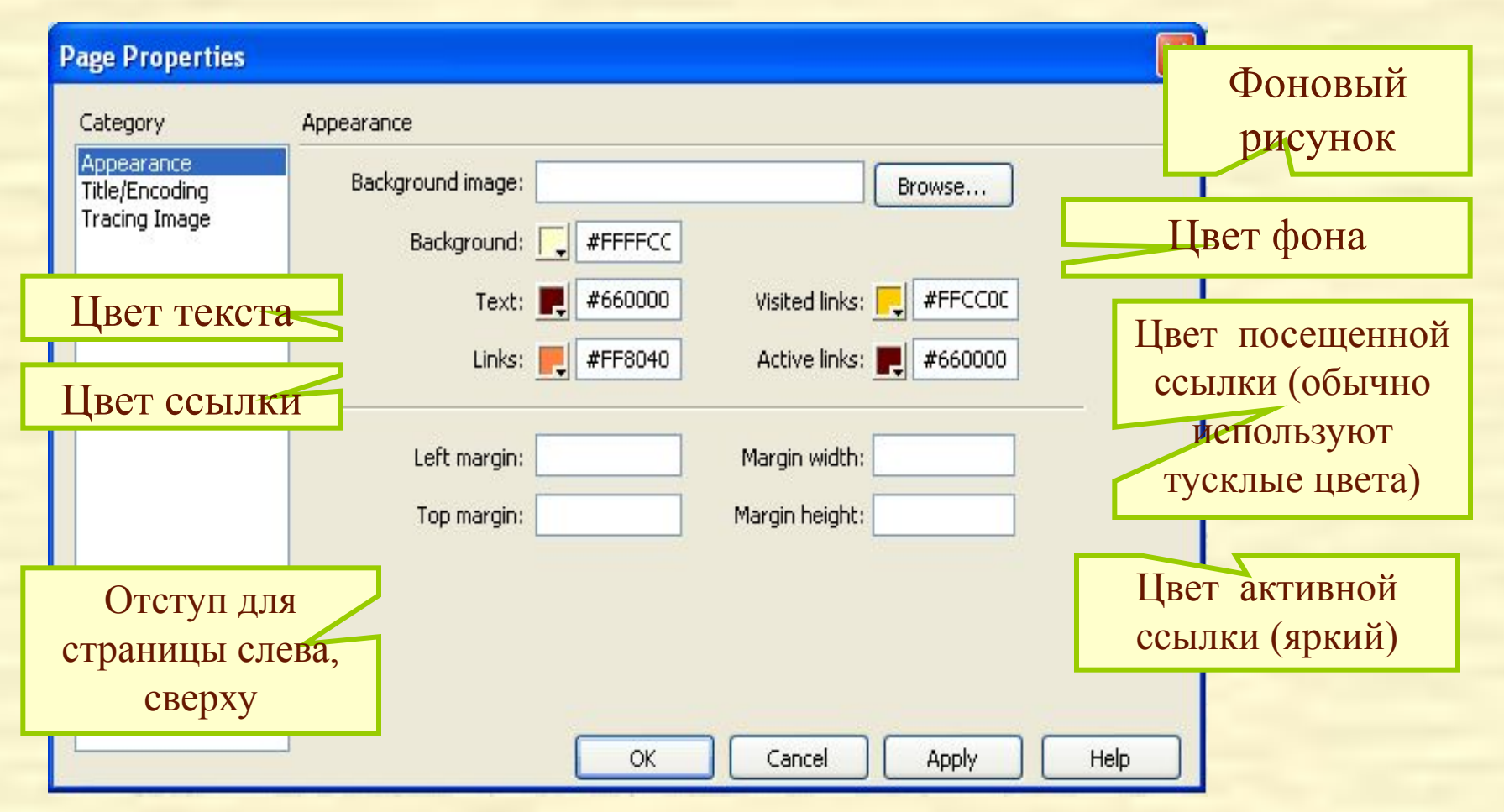

Правила хорошего тона предписывают выбирать для оформления сайта как можно меньше цветов.

- Задайте в качестве фонового рисунка рисунок *fon.gif.*
- В верхнюю левую ячейку вставьте рисунок *harry1.jpg*
- Измените цвет разделительной ячейки
- Заполните пункты меню и задайте расположение текста по центру ячейки
- Заполните ячейки для заголовка и для основного текста так как показано на рисунке

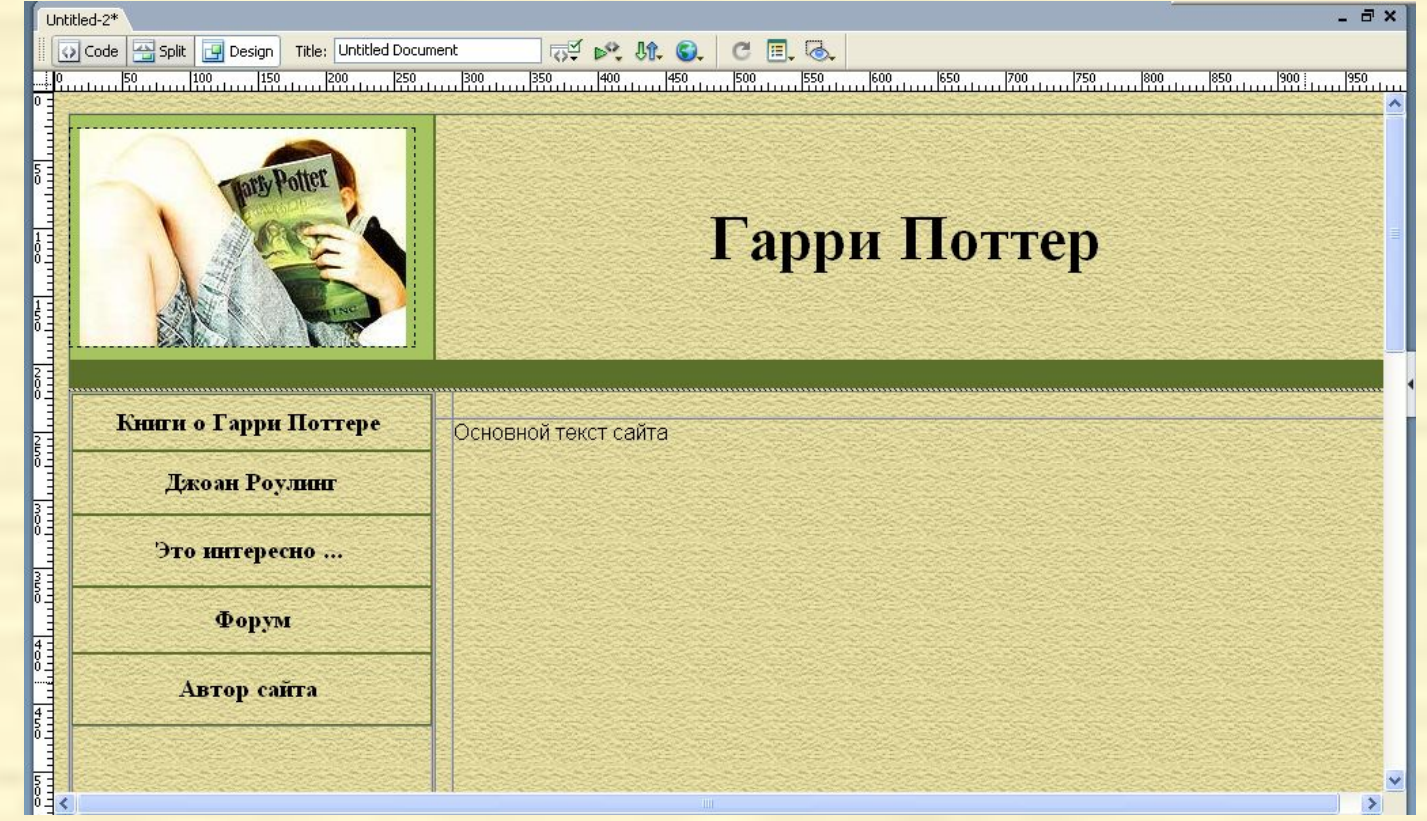

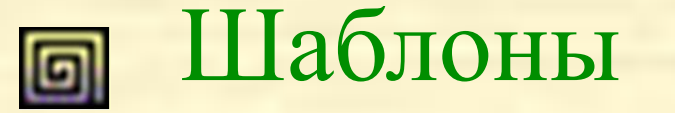

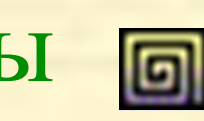

- **Шаблон** это образец, "скелет" Web-страницы, который содержит общие для всех страниц элементы: заголовок, набор гиперссылок, сведения об авторских правах, таблицу разметки и т.п. Эти элементы остаются неизменными на всех страницах, созданных на основе данного шаблона, поэтому так и называются *неизменяемыми элементами.*
- Уникальное содержимое страницы размешается в специально созданных *изменяемых областях*
- Шаблоны сохраняются в особых файлах, имеющих расширение **.dwt**, в папке **Templates**.
- При создании сайта можно использовать несколько шаблонов
- Если в шаблон вносятся изменения, то Dreamweaver предлагает применить данные изменения ко всем страницам, которые созданы на основе данного шаблона

### Создание шаблонов

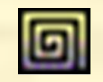

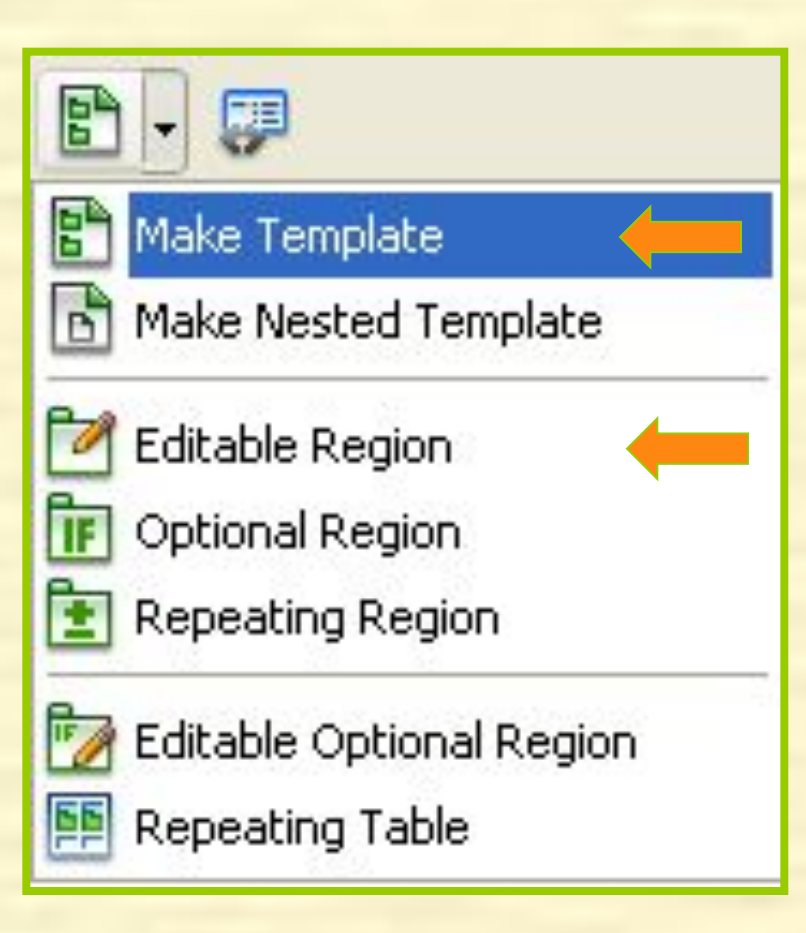

回

Шаблон можно создать на основе существующей HTML страницы. Для этого

- в вкладке **Common** панели инструментов "Вставка" **Insert** нужно нажать кнопку **Templates** и в раскрывающемся списке выбрать **Make Template**.
- Дать имя новому шаблону
- Поместить изменяемые области **Editable Region –** области, которые можно будет редактировать, все остальное будет оставаться без изменений

- Выделите текст «Основной текст сайта» и сделайте данный текст изменяемой областью (**Editable Region**)
- Сохраните шаблон (Save as Template)

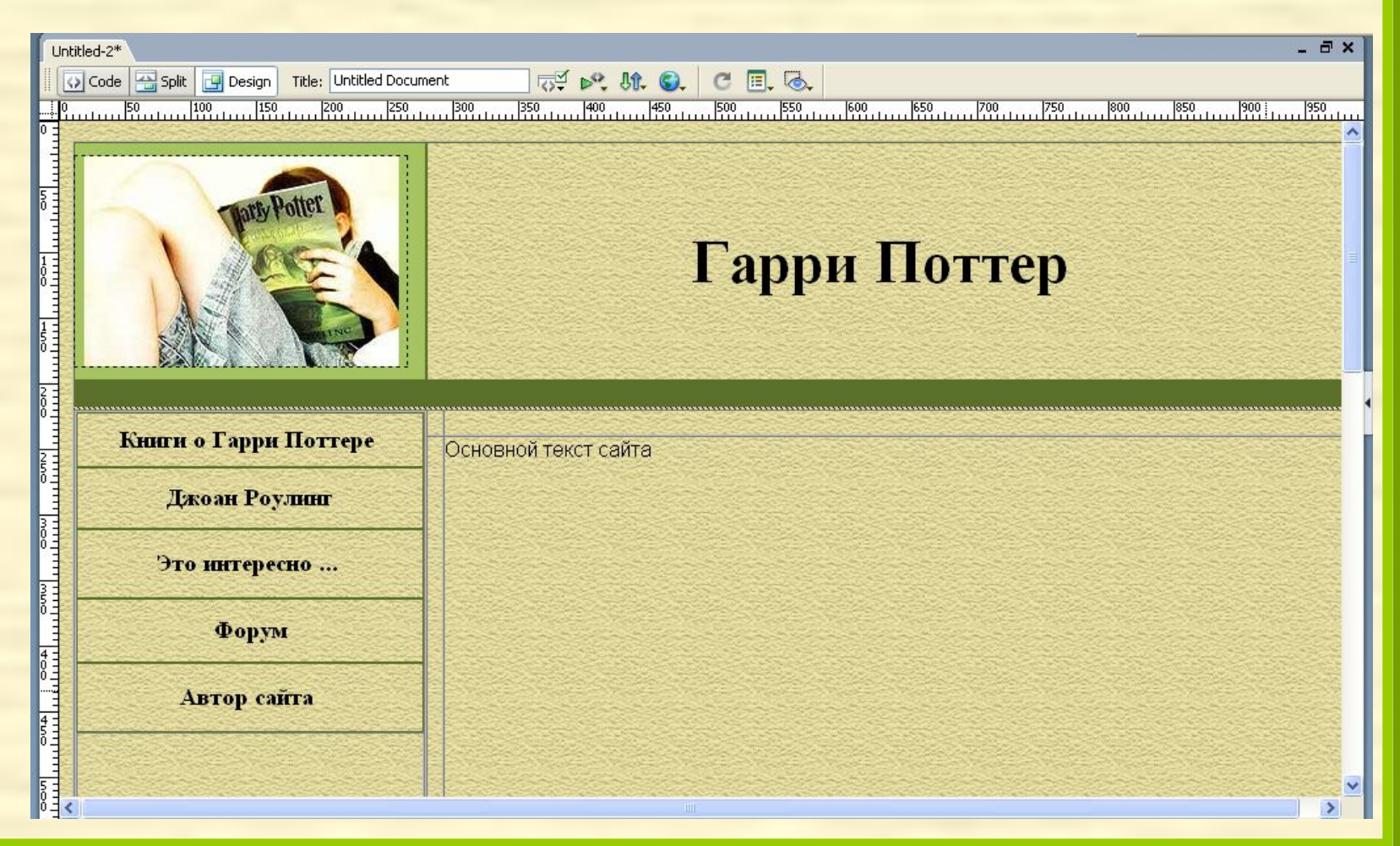

### Создание Web-страниц на основе шаблонов

### File – New…

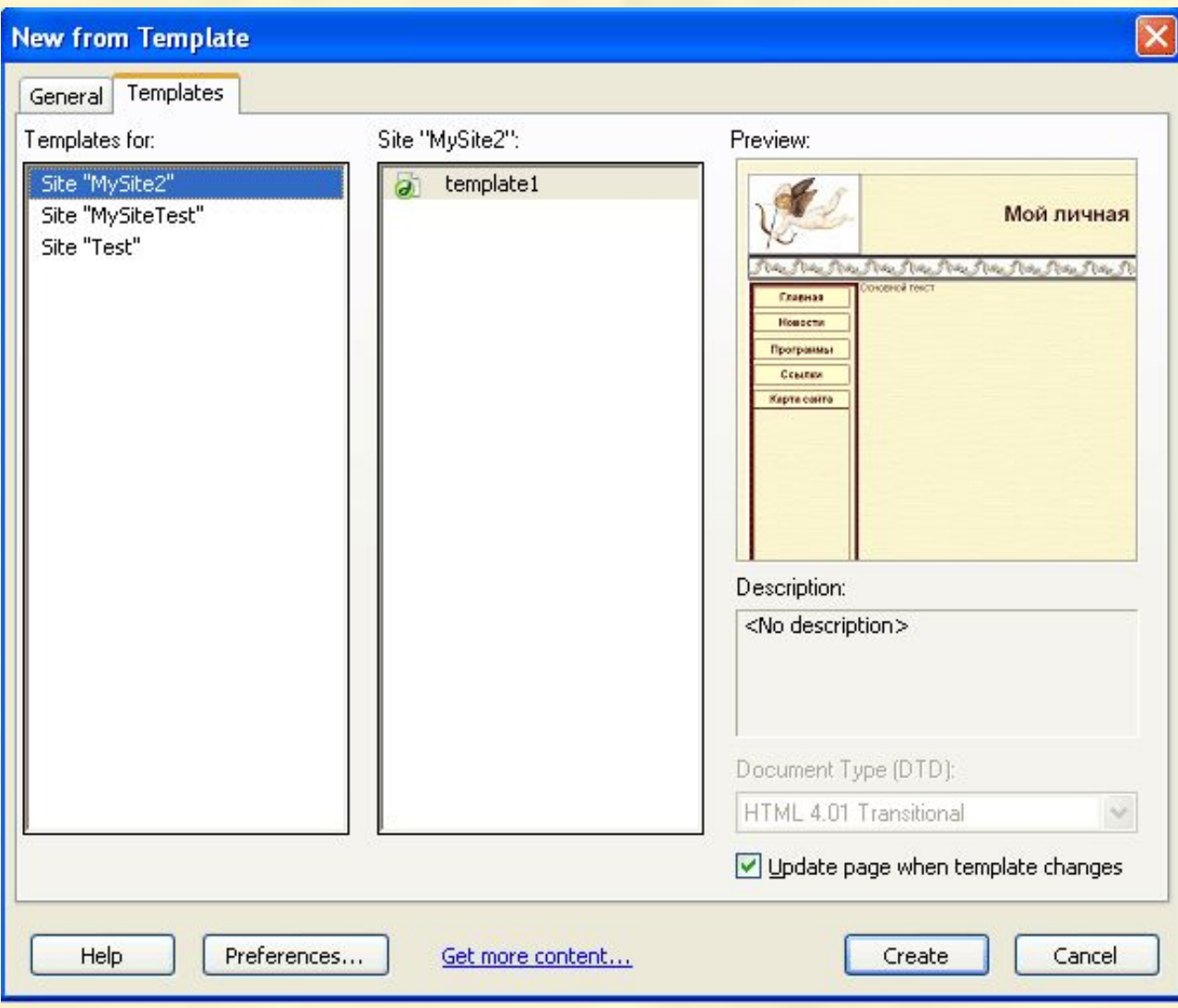

- Создать на основе созданного шаблона 4 страниц для каждого пункта меню, кроме "Форум".
- Сохранить созданные страницы. Главная страница должна иметь имя index.html, остальные имена латинскими буквами и без пробелов (books.html, Joanne.html, interesting.html, author.html).
- Заполните на каждой из страниц поля для основного текста информацией в соответствии с текстовыми документами. На странице author.html напишите, кем была создана страница (ваше ФИО).

### Создание гипертекстовых ссылок

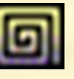

**Гиперссылка** (англ. *hyper -* превышающий норму, *link -* связующее звено) - активный текст, изображение или кнопка на веб-странице, активизация которых вызывает переход на другую страницу.

В языке HTML гиперссылки реализуются с помощью метки **<A>**.

Для создания ссылки в Dreamweaver необходимо выделить текст или изображение, а затем на панели **Properties** в поле **Link** указать имя файла, на который будет осуществлен переход. Если это внешняя ссылка, то нужно указать полный адрес. Например: http://ssga.ru

#### **Задание №6: Связать гиперссылками**

**страницы созданные в предыдущей работе**

- Открыть шаблон на основе которого были созданы все страницы.
- Выделить первый пункт меню, в поле Link указать имя файла, на который будет осуществлен переход (это удобней делать с помощью браузера **Browse for file**)

**Link** 

- $\vee$  90  $\leftarrow$
- Сохранить шаблон. Программа предложит обновить файлы созданные на основе этого шаблона, нужно согласиться на обновление.
- Сохраните обновленные страницы (**File/Save all**)

#### **Создание гиперссылки внутри документа**

Кроме ссылки на файлы целиком имеется возможность создания ссылки на определенное место в документе – **якорь**. Для этого нужно создать якорь:

- Установить курсор на нужном месте в документе
- В группе инструментов **Insert Common** нажать кнопку – **Named Anchor**.
- В открывшемся диалоговом окне нужно набрать условное имя (без пробелов и латинскими буквами). Например: **Chapter1**. После этого появиться значок с изображением якоря.
- Для создания ссылки на якорь в поле **Link** нужно будет после имени файла вписать символ **#** и условное имя якоря: **file1.html#Chapter1**. Имя файла можно опустить если якорь находиться в том же файле.

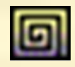

回

Сделать так, чтобы при нажатии на фразу "**первая книга о Гарри Поттере"** в файле interesting.html открывалась ссылка на строчку **"1. Гарри Поттер и философский камень "**, располагающуюся в файле books.html.

#### Создание гиперссылки на почтовый адрес 回

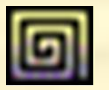

 Иногда возникает необходимость создания ссылки на почтовый адрес. Щелчок по гиперссылке в окне браузера приведет к открытию почтовой программы (Outlook Express) с заготовкой нового письма и заполненной адресной строкой. Для этого нужно:

- Выделить текст для создания гипессылки
- Нажать кнопку **Email Link** (**Insert Common**)
- В открывшемся диалоговом окне в поле **Text** у **Fig.** Tor текст, с которого будет идти ссылка, или и в в вить выделенный текст без изменения, а в поле **e-mail** – адрес электронной почты

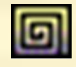

Перейти на страницу author.html и сделать гиперссылку на ваш почтовый адрес. В качестве текста-ссылки – ваше ФИО.

Протестируйте работу вашего сайта, открыв его в браузере.

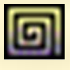